# standard series

## тел: (499) 638-41-86

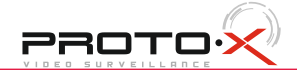

## Первичная настройка

### Установка регистратора

### Первый вход в систему

### Основное меню

### Перемещение по меню

### Настройка даты и времени

### Форматирование жесткого диска

### Настройка записи

После подключения камер и мониторов к регистратору, пожалуйста ознакомьтесь с инструкцией быстрой настройки для конфигурирования системы.

1. Убедитесь что камеры и мониторы подключены к регистратору

2. Регистратор должен быть установлен на чистую устойчивую поверхность. Регистратор не должен подвергаться воздействию прямых солнечных лучей. Температура воздуха в аппаратной комнате не должна превышать рекомендованного значения.

3. Процесс загрузки регистратора не рекомендуется прерывать нажатием кнопок на передней панели, мышке или ИК пульте. Не отключайте регистратор в процессе загрузки. Для питания регистратора рекомендуется применять бесперебойный источник питания UPS, для предотвращения сбоев в работе регистратора.

Для входа в основное меню, нажмите кнопку[Menu] на передней панели или щелкнете кнопку мыши. Значения по умолчанию для входа в систему:

Пользователь: admin

Пароль: без пароля, оставьте это поле пустым.

Основное меню выполнено в виде графического интерфейса. Оно состоит из шести разделов, каждый раздел содержит настройки принадлежащие к теме раздела. Названия разделов: Система, Камера, Экран, Запись, Тревоги и Сеть. Любой раздел и его подменю может быть выбрано мышкой, кнопками передней панели и пульта ДУ

Используйте USB мышь для удобства навигации по меню. Или пользуйтесь кнопками на передней панели или на пульте ДУ.

- Для выбора подсвеченного пункта меню нажимайте кнопку [Enter]

-Для перемещения по пунктам меню используйте кнопки

-Для входа или выхода из пунктов меню нажимайте кнопку[Menu].

### 1. Войдите в меню "СИСТЕМА"

2. Зайдите в подменю "Время" для настройки системного времени

3. Установите Год, Месяц, День, Часы, Минуты и настройте дополнительные параметры во вкладке "Подробные настройки".

4. Войдите в подменю "Пользователи" и установите пароль на доступ к системе если необходимо.

При изменении даты / времени или при первом включении отформатируйте жесткий диск 1. Войдите в меню "СИСТЕМА" и нажмите на вкладку"Конфигурация", выберите "Настройка HDD" 2. Выберите диск и нажмите кнопку"Формат"

3. По завершении перезагрузите регистратор.

1. Выделите и войдите в раздел меню "ЗАПИСЬ", войдите в подменю "Расписание записи" 2. Вы можете настроить 4 режима записи в расписании: Непрерывно, По тревоге, По детектору движения, По событию, индивидуально для каждой камеры.

- Запустите программу [CMS Setup] при первом запуске программа предложит установить пароль В процессе установки антивирус может сообщать о вирусе в файле, это связано с поддержкой оборудования других производителей и никакого вируса на самом деле нет.

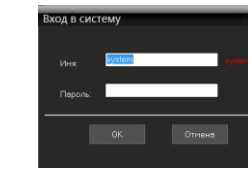

3. Во вкладке "Качество записи" выберите разрешение, частоту кадров, качество и режим записи. Параметры настраиваются индивидуально для каждого канала или вы можете использовать функцию копирования и применить настройки для других камер.

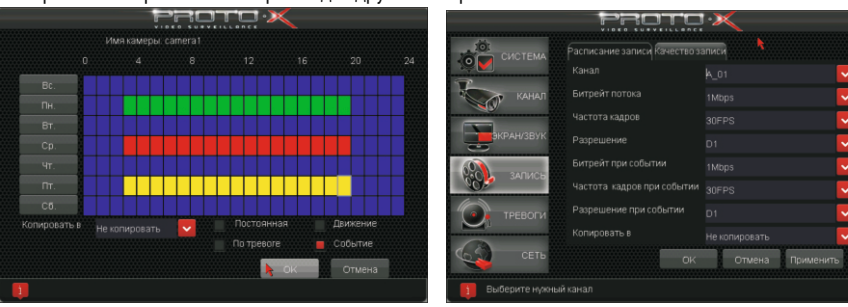

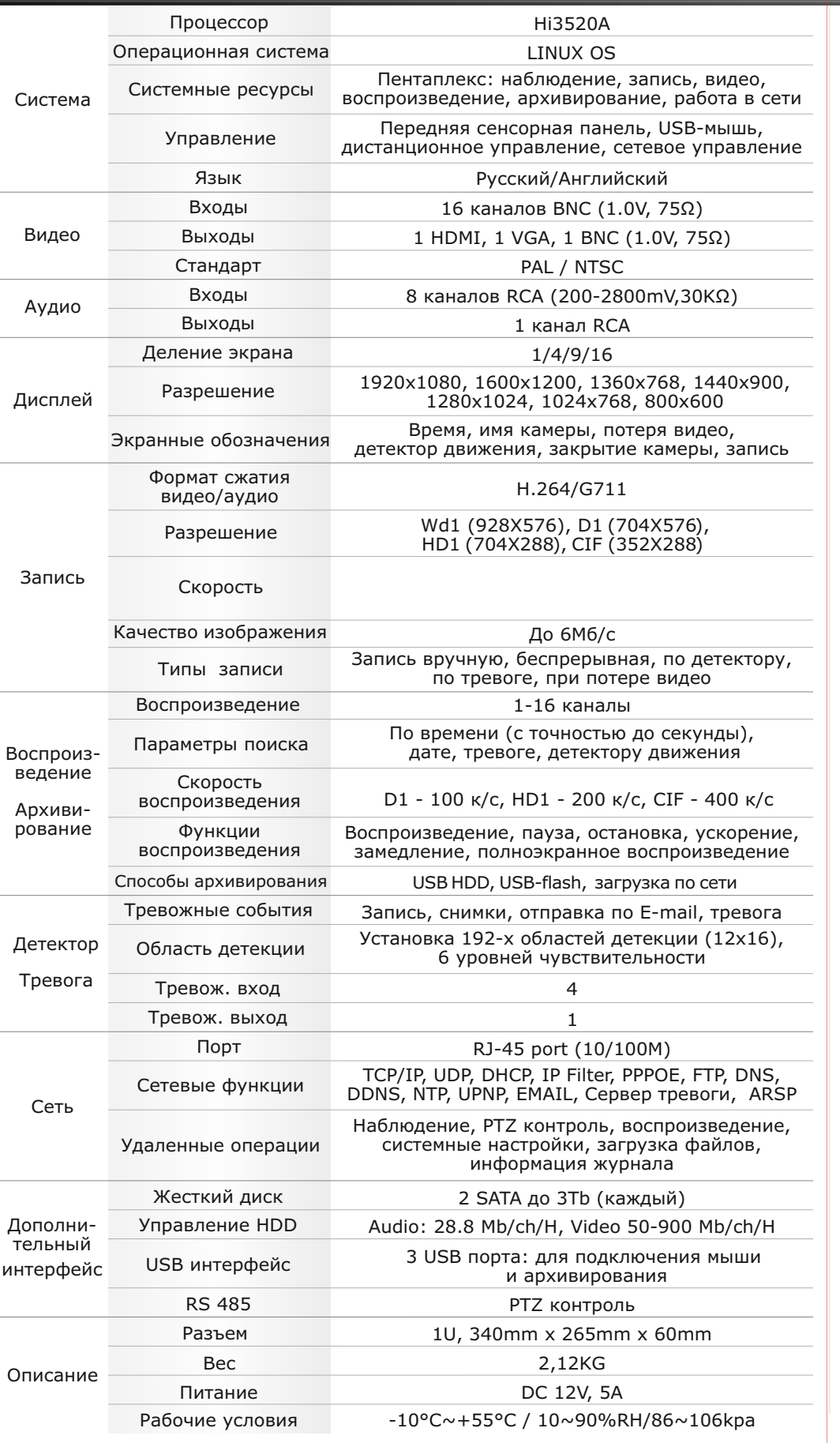

## Первичная настройка Поделя Подключение к CMS и Web подключение к CMS и Web

CMS - сетевое клиентское ПО Подключение к регистратору по сети

## Помощь

нового, в появившемся окне нажмите "Автопоиск"

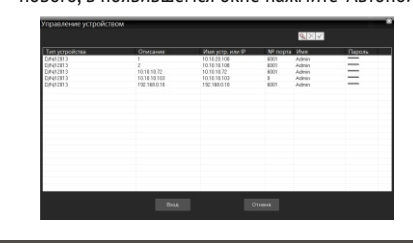

## **Web**

Порт по умолчанию #: 6001

ID: admin / без пароля (заводские настройки) Для DDNS подключения, вы должны ввести URL в следующем виде: [Имя регистратора].[JOINIP.NET] Например DVRNAME.JOINIP.NET

# $\begin{tabular}{|c|c|c|c|} \hline $M$ & $M$ & $M$ \\ \hline $M$ & $M$ & $M$ & $M$ \\ \hline $M$ & $M$ & $M$ & $M$ \\ \hline $M$ & $M$ & $M$ & $M$ \\ \hline $M$ & $M$ & $M$ & $M$ \\ \hline $M$ & $M$ & $M$ & $M$ \\ \hline $M$ & $M$ & $M$ & $M$ \\ \hline $M$ & $M$ & $M$ & $M$ \\ \hline $M$ & $M$ & $M$ & $M$ \\ \hline $M$ & $M$ & $M$ & $M$ \\ \hline $M$ & $M$ & $M$ & $M$$ ÷,

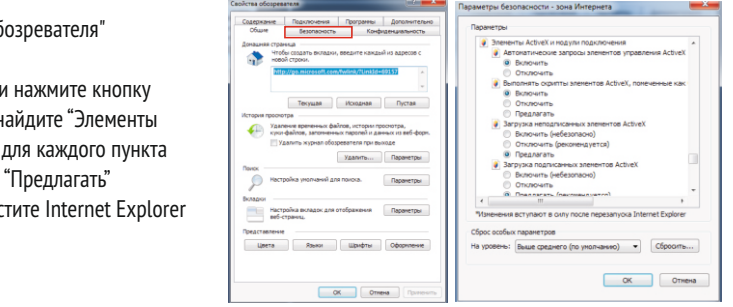

ID: admin / без пароля Введите IP адрес регистратора в адресную строку Internet Explorer.

Для просмотра изображения и мониторинга необходимо скачать с регистратора и установить элемент управления Active-X, при подключении предложение скачать появится автоматически. Убедитесь что загрузка надстроек Active-X разрешена в Internet Explorer.

## **Поли** Как разрешить надстройки Active-X в Internet Explorer

Зайдите в "Сервис"-> "Свойства обозревателя"

Выберите вкладку"Безопасность" и нажмите кнопку "Другой..." В появившемся списке найдите "Элементы ActiveX и модули подключения" и для каждого пункта в списке выберите "Включить" или "Предлагать" Сохраните изменения и перезапустите Internet Explorer

Щелкните правой кнопкой мыши по списку устройств и выберите добавить устройство.

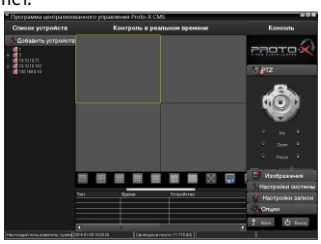

PROTOX

В менеджере выберите [список устройств] и нажмите  $\Box$  | для создания

На сайте Proto-X Вы можете скачать: -Полную версию инструкции -Свежее программное обеспечение CMS

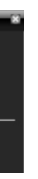

- Посетите сайт Proto-X в Интернет: WWW.PROTO-X.NET
	-
	-
	-
- -Свежую прошивку для видеорегистраторов Proto-X
- А также получить квалифицированную помощь в любом вопросе,
- связанным с продукцией торговой марки Proto-X.

Настройки по умолчанию (ID: Admin / без пароля)

 Ознакомьтесь пожалуйста с настоящей инструкцией, она может облегчить оперирование и помочь выполнить первичные настройки параметров. Также здесь описывается основной функционал регистраторов и принцип навигации по основному меню

## Подготовка перед установкой

-Для защиты прибора от повреждений и обеспечить его нормальную работу, необходимо предотвратить попадание пыли, влаги, а так же избегать воздействия приборов с высоким током.

- Не рекомендуется устанавливать и размещать оборудование в местах, где могут быть препятствия для вентиляции, например, в узких корпусах или небольших шкафах. Настоятельно рекомендуется использовать прибор в помещении с контролируемой температурой и регулируемым напряжением. Не перегружайте розетки, так как это может привести к пожару или поражению электрическим током.

- Рекомендуется обеспечить бесперебойное питание устройства, например с помощью ИБП, или прибор должен, по крайней мере быть подключенным к устройству защиты от скачка напряжения, одобренному UL, CUL, или CSA. Не допускать попадания прямых солнечных лучей на прибор во избежании нагрева

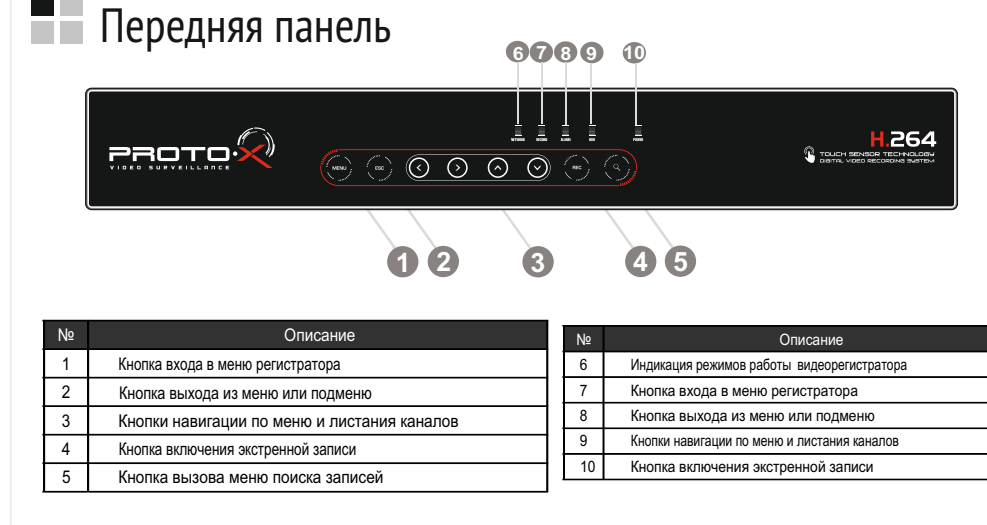

# Гарантийный талон

- Полное наим PTX-M1608
- Заводской н
- Дата покупки

## **• Подпись продавца**

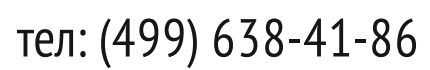

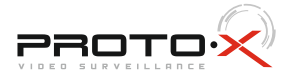

\* - полная гарантия 12 месяцев, 24 месяца бесплатное сервисное

обслуживание.

 $\overline{a}$ 

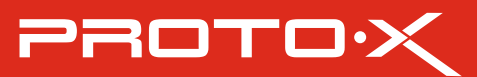

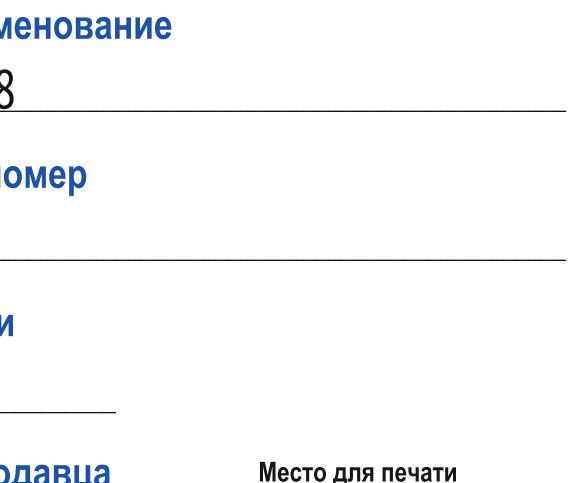

Претензий по внешнему виду и комплектности не имею

Срок гарантии на продукцию Proto-X составляет три года\* с даты покупки оборудования. Этим талоном компания Proto-X подтверждает исправность данного изделия и берет на себя обязанность обеспечить бесплатное устранение всех неисправностей, возникших по вине изготовителя, при соблюдении условий гарантии.

## **• Условия гарантии**

1. В гарантийном талоне должно быть указано наименование модели. серийный номер, дата приобретения и печать компании, продавшей данное изделие.

2. Гарантия имеет силу на территории Российской Федерации и распространяется на изделие, приобретенное на территории Российской Федерации.

3. Гарантия покрывает только неисправности, которые возникли по вине изготовителя.

4. Не подлежит гарантийному ремонту оборудование с дефектами. возникшими вследствие: механических повреждений; нарушений требований по монтажу; несоблюдений условий эксплуатации, в том числе эксплуатации оборудования вне заявленного диапазона температур; несоблюдения требований подключения к электропитанию; стихийных бедствий (удар молнии, пожар, наводнение и т.п.), а также иных причин, находящихся вне контроля изготовителя; ремонта или внесения конструктивных изменений неуполномоченными лицами.

## **Особенности:**

# **Внимание!!!**

# standard series

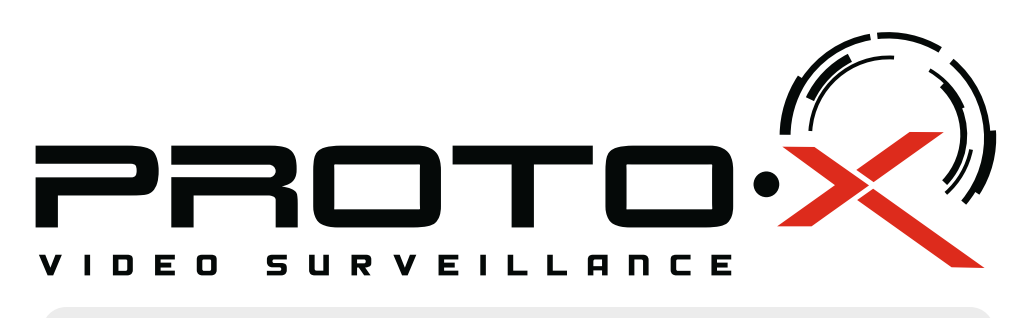

# Real-Time DVR H.264

# **PTX-M1608**

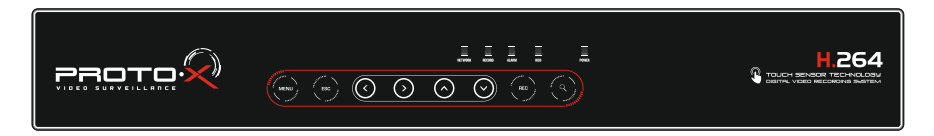

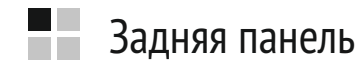

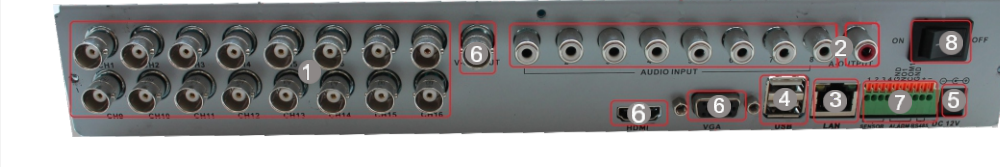

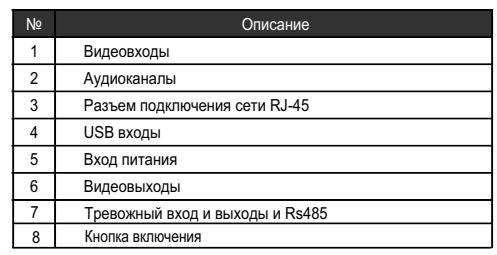

- Процессор нового поколения "HiSilicon»
- Количество каналов Видео 16 BNC
- Количество каналов Аудио 8 RCA
- Программное обеспечение Embeded LINUX
- Формат записи H-264
- Выходы видео 1-HDMI, 1-VGA, 1-BNC, Выходы аудио, 1-RCA
- Тревожные входы/выходы 4/1
- Скорость записи D1 100 к/с, HD1 200 к/с, CIF 200 к/с
- 2 SATA HDD до 3Tb (каждый)
- Детектор движения по каждому каналу
- Способы архиваци USB-HDD, USB-flash, загрузка по сети, просмотр на ПК
- Управление видеорегистратором: Сенсорная панель; Пульт ДУ; USB мышь; через Web; через CMS
- Управление PTZ по RS-485
- Сетевое управление: WEB сервер, CMS, до 5 пользователей. Dual Stream.
- Мобильные платформы: IOS (iPhone, iPad), Android
- Поддержка: GPRS, 3G, CDMA, EDGE
- Габаритные размеры: 330х270х60 мм